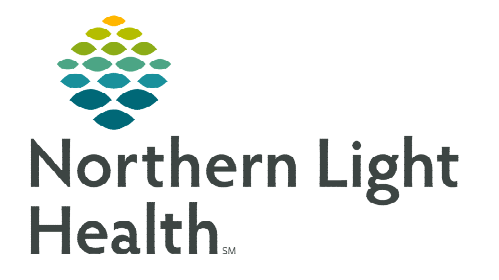

**From the Office of Clinical Informatics Cerner Millennium Dynamic Documentation** 

**August 21, 2023**

**Dynamic Documentation pulls data from the patient chart (for example: allergies, chief complaint, diagnosis, medications, measurements, orders, problems, and vital signs) and allows you to create free-text entries, alongside chart data, for flexible and efficient clinical documentation.** 

## **Common Buttons & Icons**

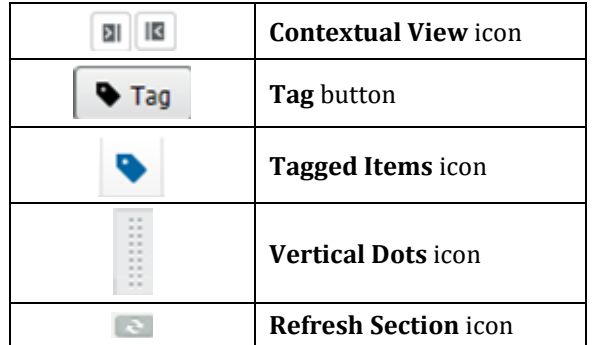

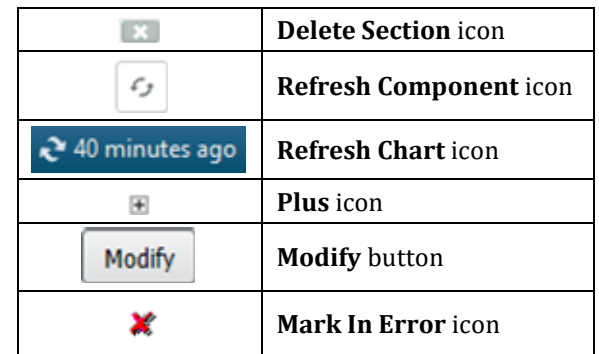

# **Creating a Dynamic Document**

Dynamic Documents are created using a workflow MPage view of a patient's chart and pulls the data in to the specific templates. Templates are connected to the note type and are available for selection under the Create Note section of a Workflow MPage.

#### $\triangleright$  Creating a Note – with Template

**STEP 1:** Enter the patient information, as applicable, using the contextual components.

- Information entered within contextual components will pull to a dynamic documentation template.
- **STEP 2:** Render the note by selecting the appliable **Create Note** hyperlink, located at the bottom of the MPage.
	- Use More to access additional hyperlinks associated to the MPage.
- **STEP 3:** Review the in-progress dynamic documentation and ensure all information is complete.
	- Components that are left blank will not appear on the final note.
- **STEP 4:** Select **Sign/Submit**. The Sign/Submit window displays.
- **STEP 5:** Confirm all the information is correct, the note type and the note title will be dependent on the hyperlink that was selected.

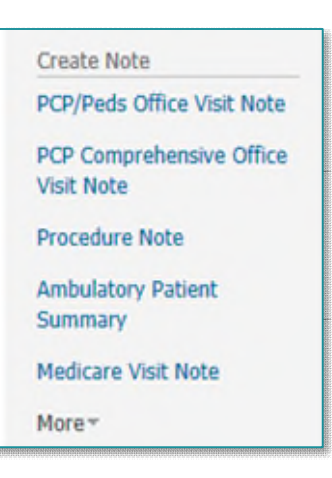

#### **NOTE: Add a provider to review or cosign the note using the following steps.**

- **Select the Provider Name field.**
- **Enter the provider's name.**
- **From the Recipient's pane, select the appropriate action for the receiving provider, sign, or review.**

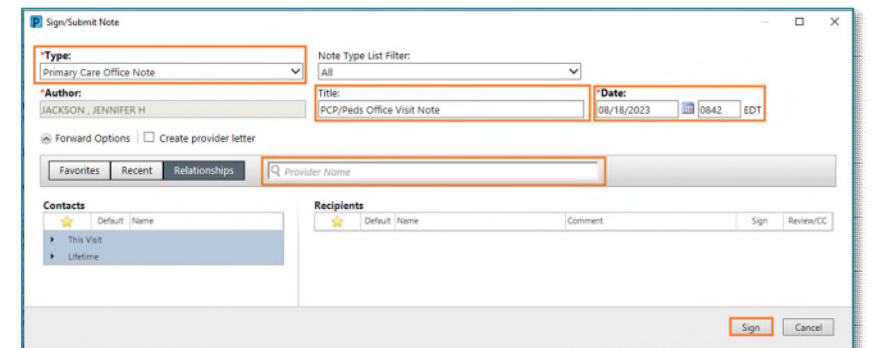

STEP 6: Select Sign.

#### $\triangleright$  Creating a Note – Using Another Template

- **STEP 1:** Render the note by selecting **More** within Create Note, located at the bottom of the MPage.
- STEP 2: Locate and select Select Other Note.
- **STEP 3:** Within the New Note tab, select the appropriate Note Type and ensure that the note title, date, and time are accurate.
- **STEP 4:** Locate the appropriate note template within the Note template column to the right.
	- Use the star icon to favorite a template that is used frequently.
- STEP 5: Select OK.
- **STEP 6:** Enter the necessary information on to the template. Based on the template, some information may still automatically populate from the patient's record.
	- Enter patient information using tagged text or auto text.
- **STEP 7:** Select **Sign/Submit**. The Sign/Submit window displays.
- **STEP 8:** Confirm all the information is correct, the note type and the note title will be dependent on the hyperlink that was selected.
- **NOTE: Add a provider to review or cosign the note using the following steps.** 
	- **Select the Provider Name field.**
	- **Enter the provider's name.**
	- **From the Recipient's pane, select the appropriate action for the receiving provider, sign, or review.**

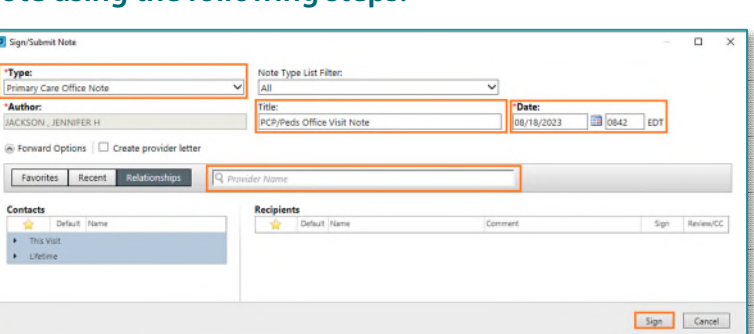

STEP 6: Select Sign.

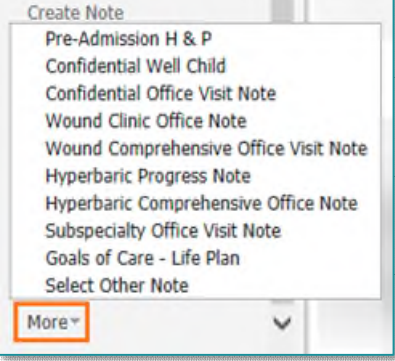

# **Tagging**

Tagging allows you to copy specific information, such as lab results or text in previous notes or documentation, from one place in the patient's chart and place it in another section or note.

[Click here for more information](https://ci.northernlighthealth.org/Flyers/Providers/Hospital/Documentation/Tagging-Lab-Values.aspx)

#### $\triangleright$  How to tag

- **STEP 1:** Click the lab results or highlight the text you wish to tag.
- **STEP 2:** Click the Tag button.
- **NOTE: To view tagged items, click the Tagged Items icon.**

## $\triangleright$  Entering the tagged information

When creating a new note from the MPage, any Tagged Text that was previously tagged will automatically display in the left pane.

- If the tagged text does not display, select the Tagged Items icon.
- STEP 1: Click the Vertical Dots icon for the desired item; then, drag and drop the item into the appropriate section.

## **Modify a Signed Note**

#### $\triangleright$  From the Documents component of the workflow tab:

- **STEP 1:** Select the note you need to modify. The note displays in the view pane.
- Modify **STEP 2:** Click the **Modify** button.
- STEP 3: In the Open Signed Note pop-up window, select Addend Note or Revise Note.
	- Addend Note adds necessary information at the end of the document.
	- Revise Note enables revisions directly within the document.

## **NOTE: Notes can be revised for up to 14 days.**

- **STEP 4:** Enter the necessary information in the **Addendum** section or make changes directly in the note.
- **STEP 5:** Click Sign/Submit.
- **NOTE: Once signed, a modified note will display with a warning that it contains addenda when opened or has been revised.**

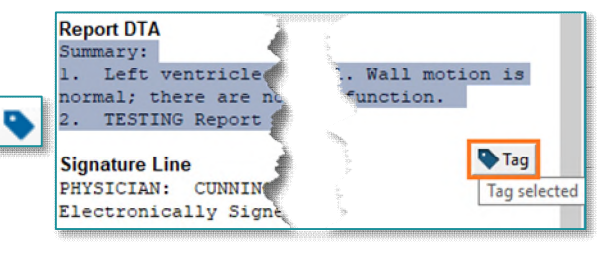

#### **Revision History**

#### $\triangleright$  From the Documents component of the workflow tab:

- **STEP 1:** Select the note you wish to review. The note displays in the view pane.
- STEP 2: Click View Document.
- STEP 3: Click Show Tracked Changes button (pencil with dropdown carat) in the toolbar.
	- **Provider's revisions will be highlighted, and the name of the provider displays at the top of** the window with date/time stamps.

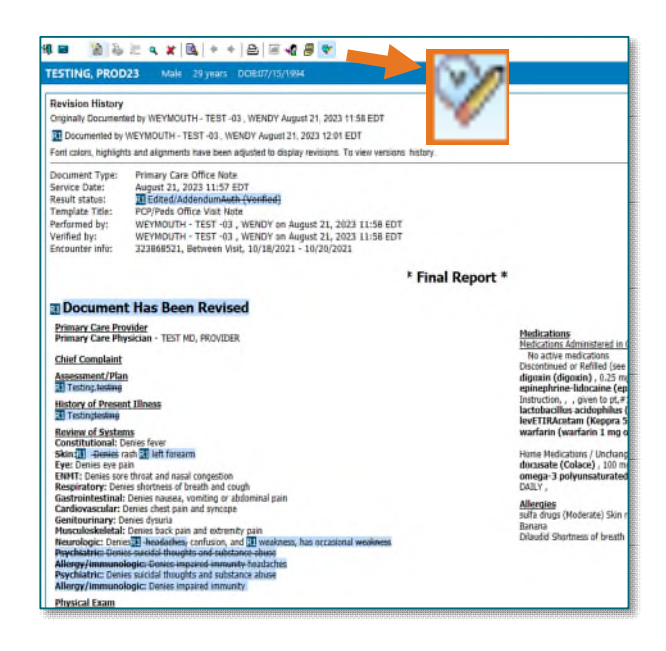

**For questions regarding process and/or policies, please contact your unit's Clinical Educator or Clinical Informaticist. For any other questions please contact the Customer Support Center at: 207-973-7728 or 1-888-827-7728.**